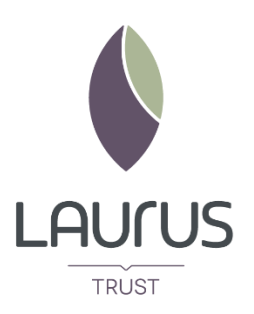

Below are the step-by-step instructions to get you logged on and participating in the seminars that your teachers have prepared for you.

**Step 1**: Go to the school website [\(www.hazelgrovehigh.co.uk\)](http://www.hazelgrovehigh.co.uk/).

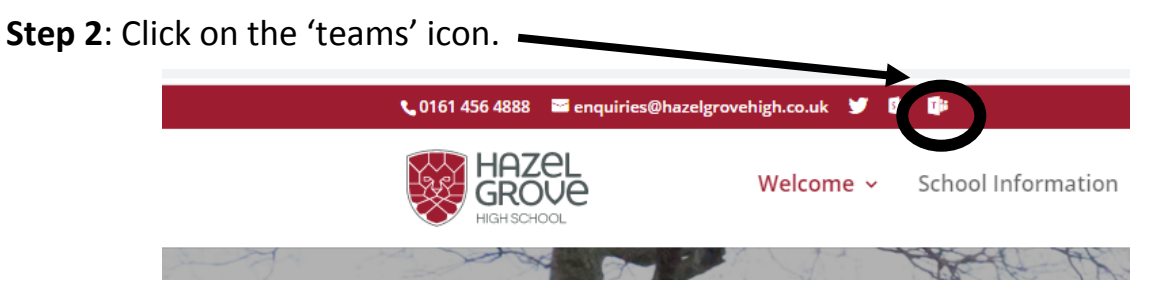

*If you are accessing from a mobile device this icon will be found at the bottom of the page.*

**Step 3**: You will have to login.

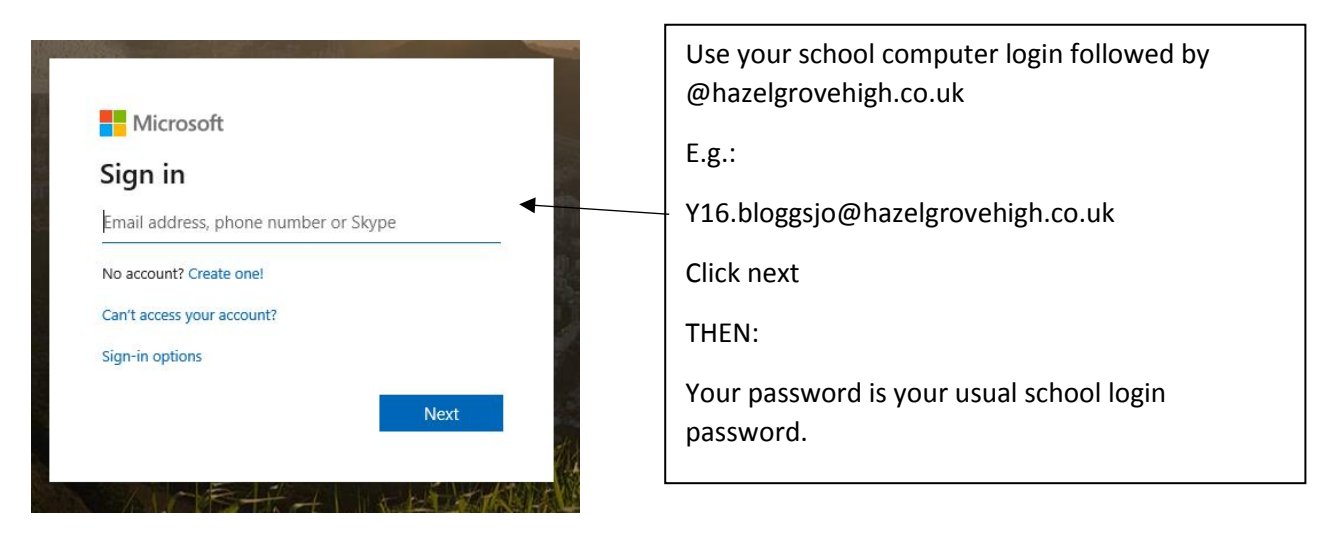

**Step 4**: 'Turn on' desktop notifications (they'll let you know when things are happening)!

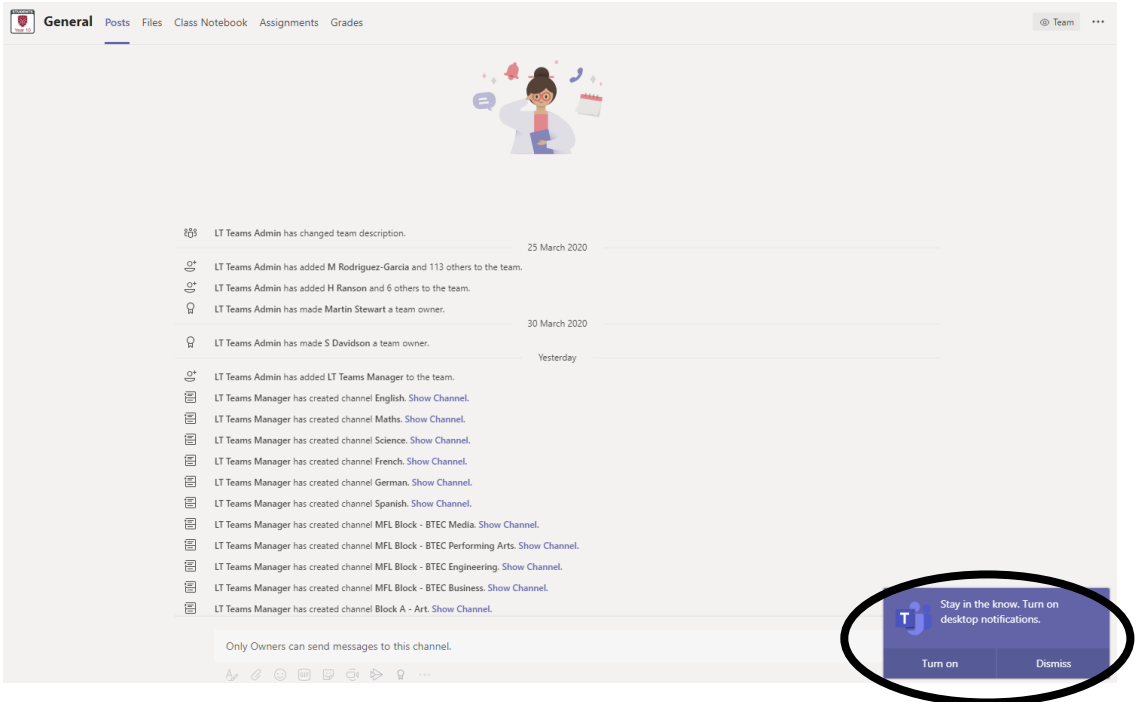

**Step 5**: Look at the page in-front of you. Let me show you what it all means…

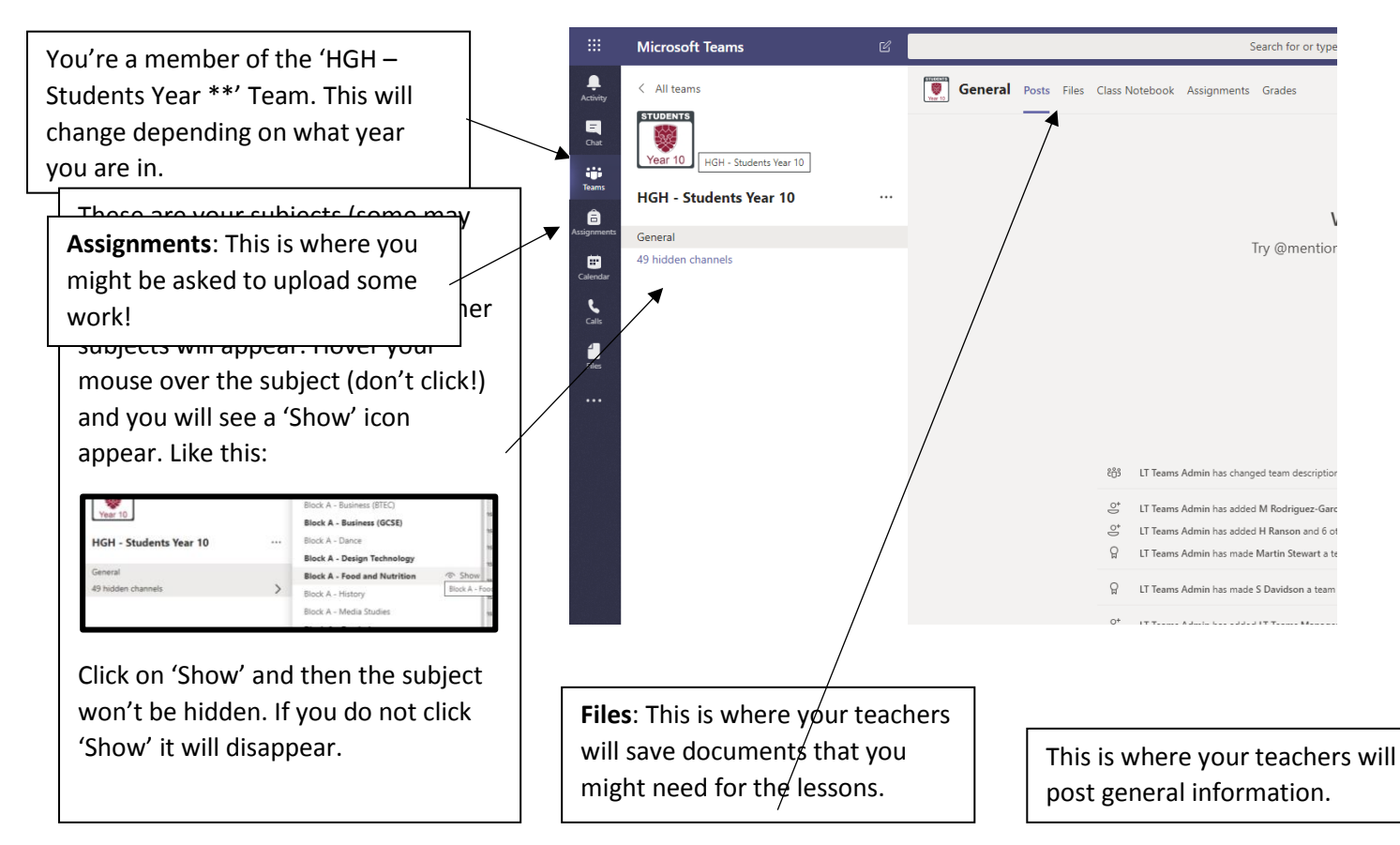

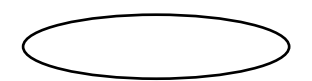

## **Accessing Seminars**

Select the subject that is having the seminar (look at your timetable for this!).

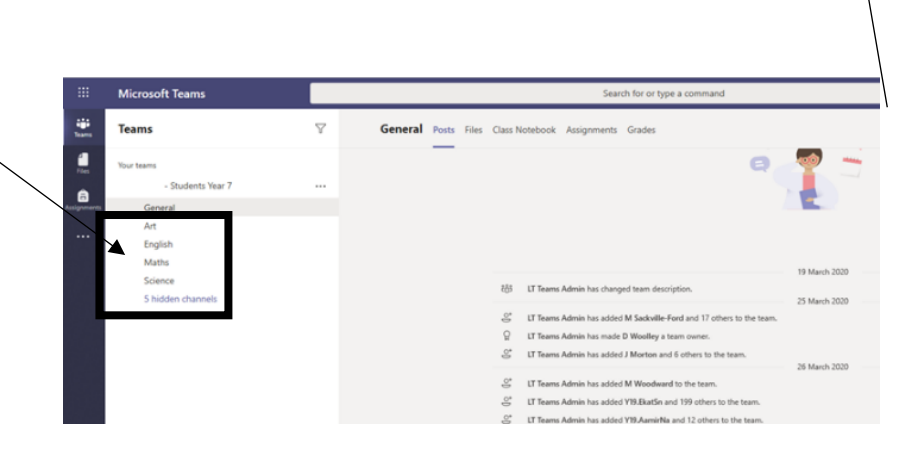

You will see that all of the seminars for that week are 'booked in'. Each one has the day underneath. This one highlighted is for Wednesday, for example.

Click on the 'meeting' that is happening now.

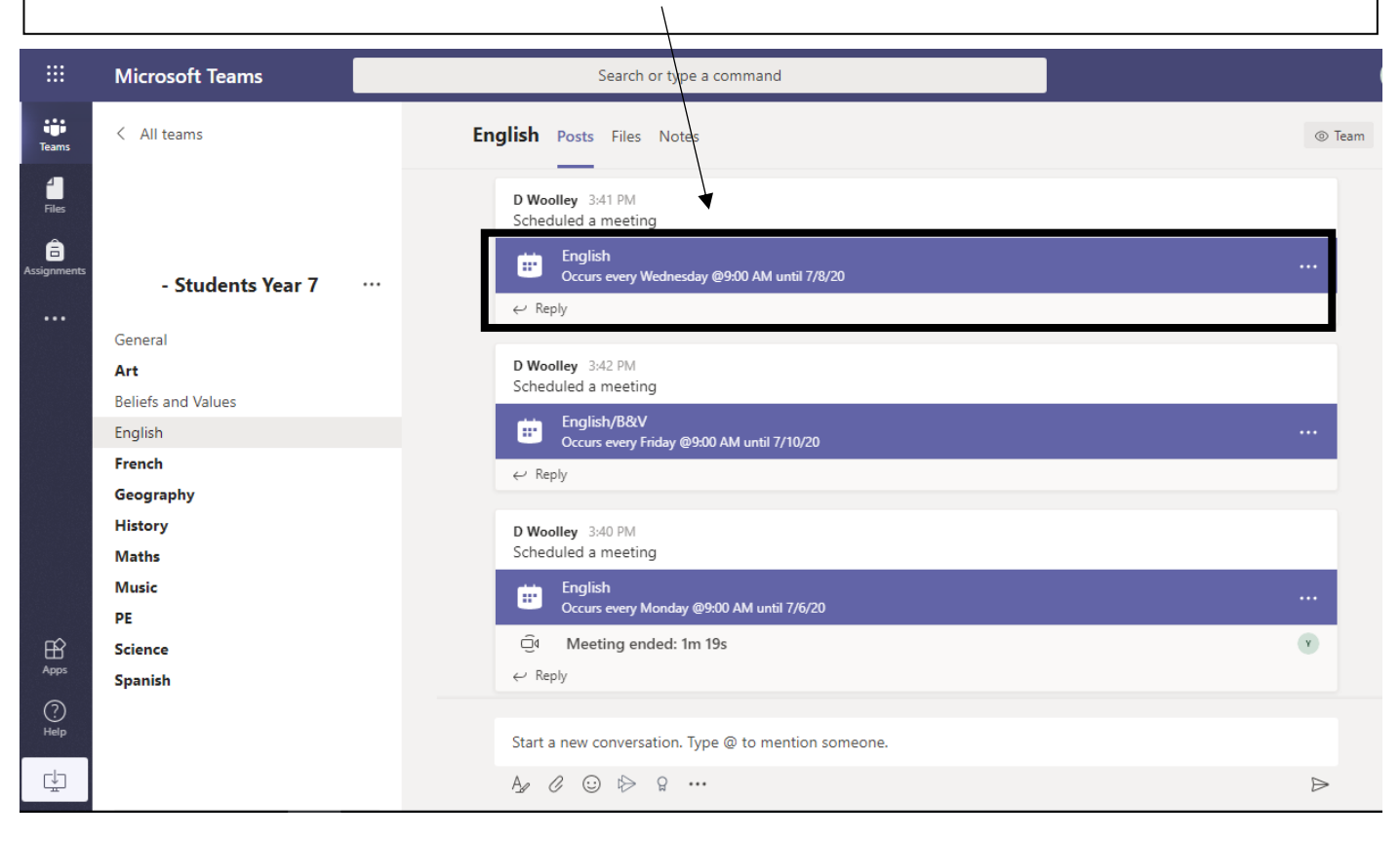

Click 'Join' in the top right corner.

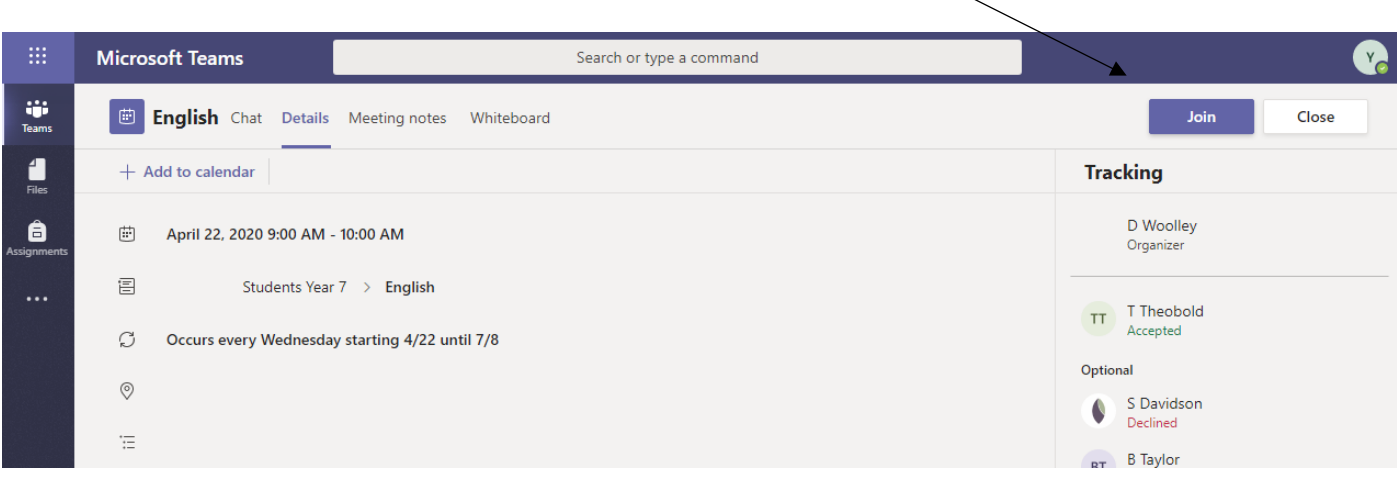

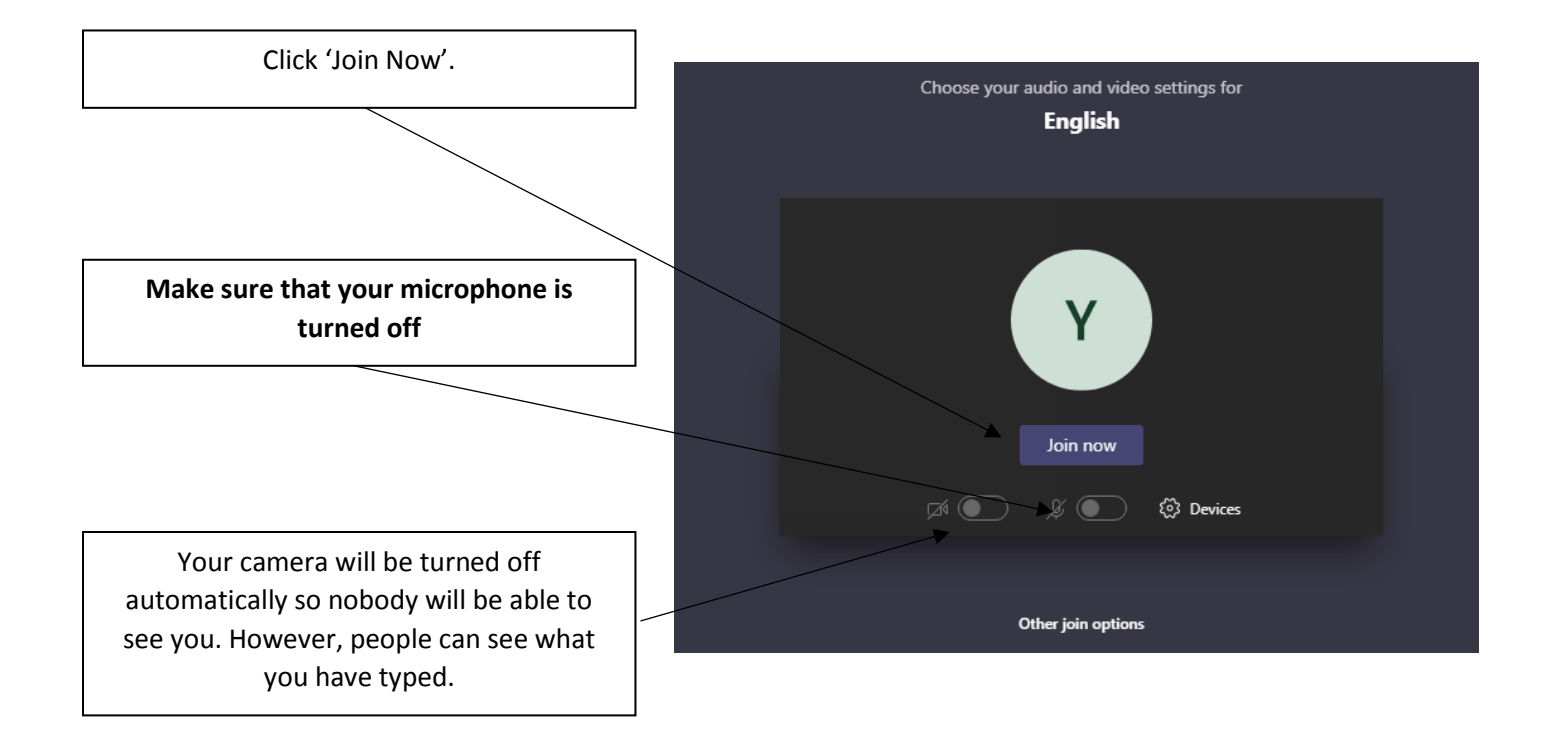

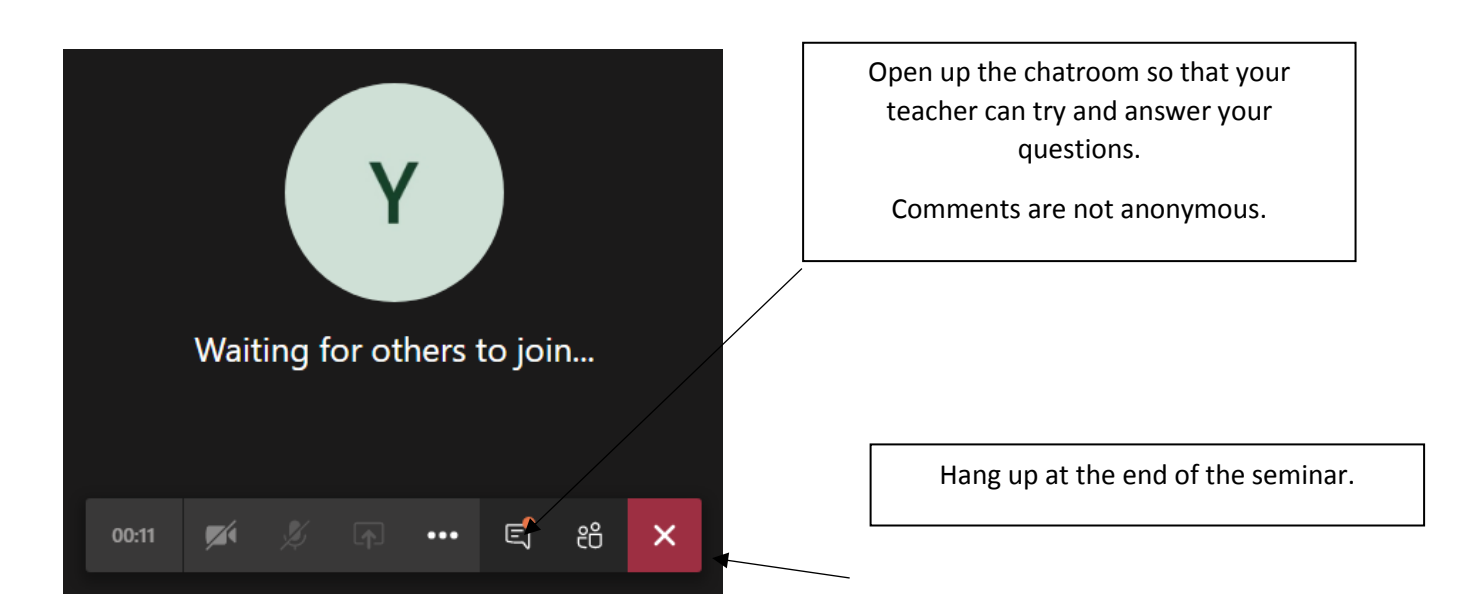